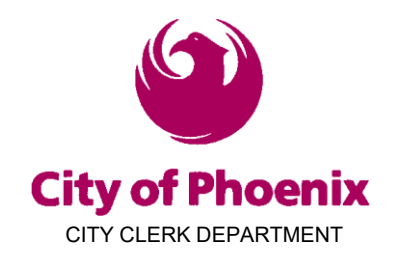

## **CAMPAIGN FINANCE eFILING USER MANUAL**

## HOW TO USE AND NAVIGATE THE eFILING SYSTEM

The Campaign Finance eFiling System is an online, web-based application designed for committees that are active in City of Phoenix elections, to electronically report and file all required campaign finance related filings. All committees registered with the City of Phoenix are required to use the City's eFiling System for all campaign finance related filings.

The eFiling System provides real-time access to City of Phoenix campaign finance information for public viewing at [https://apps-secure.phoenix.gov/CampaignFinance/Search.](https://apps-secure.phoenix.gov/CampaignFinance/Search) A user ID is not needed to use the public search function.

The system may be accessed online at [https://apps-secure.phoenix.gov/CampaignFinance/.](https://apps-secure.phoenix.gov/CampaignFinance/)

## **NOTICE**

Committees are responsible for ensuring that all campaign finance requirements have been met. **City staff cannot provide legal advice.**

## CONTACT US

**MAILING ADDRESS PHOENIX CITY CLERK DEPARTMENT ATTENTION: ELECTIONS 200 W. WASHINGTON ST., 15TH FLOOR PHOENIX, AZ 85003-1611**

**TELEPHONE (602) 262-6837 FAX: (602) 495-5847 TTY: 7-1-1 FRIENDLY**

**EMAIL [phoenixelections@phoenix.gov](mailto:phoenixelections@phoenix.gov)**

**WEBSITE [www.phoenix.gov/cityclerk](https://www.phoenix.gov/cityclerk)**

Page 1 of 25 Phoenix City Clerk Department • Web: phoenix.gov/elections • Email: [phoenixelections@phoenix.gov](mailto:phoenixelections@phoenix.gov) 200 W. Washington St., 15th Floor, Phoenix, AZ 85003-1611 • PH: 602.262.6837 • FAX: 602.495.5847 • TTY: 7-1-1 Friendly

## Table of Contents

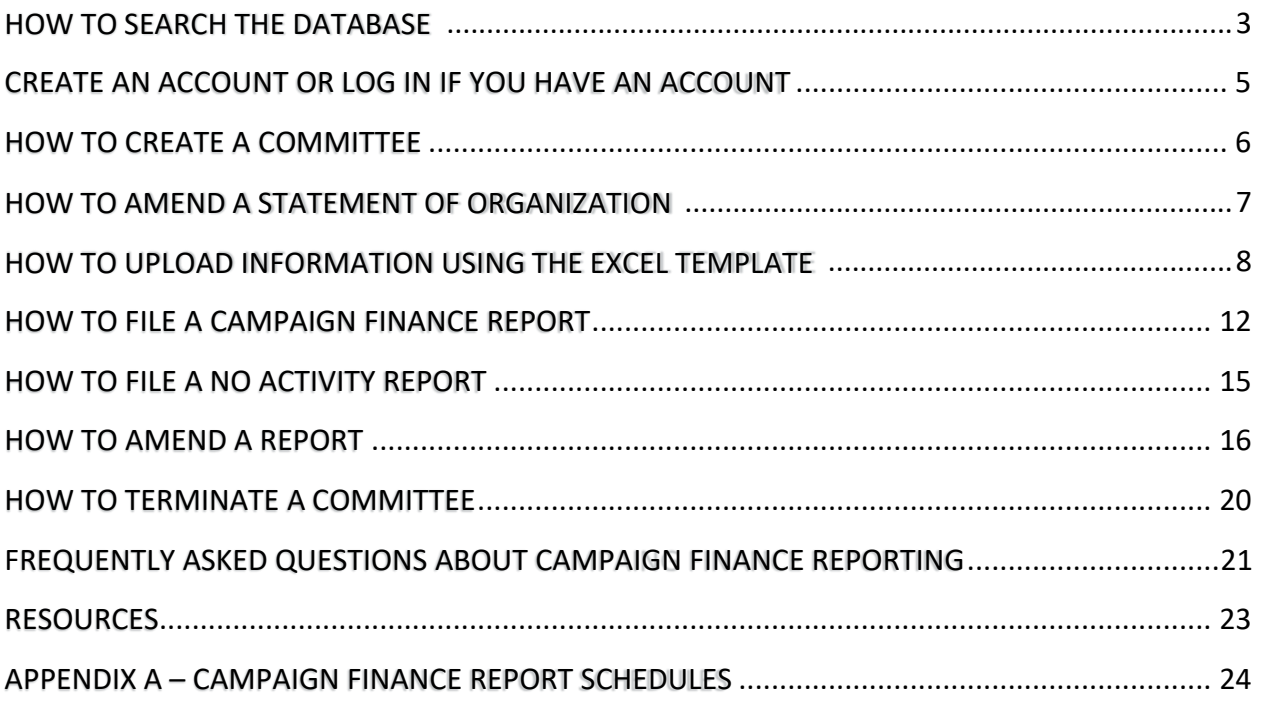

## <span id="page-2-0"></span>HOW TO SEARCH THE DATABASE

#### **1. GO TO 'SEARCH DATABASE' WITHIN THE CAMPAIGN FINANCE APPLICATION**

<https://apps-secure.phoenix.gov/CampaignFinance/Search>

Anyone can access the eFiling System's online Public Search Database. A login is not required. It can be accessed by clicking the

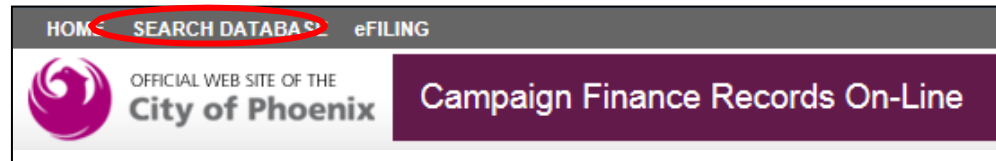

"SEARCH DATABASE" link at the top left corner of the eFiling System screen or using the link provided above.

#### **2. SEARCH FOR POLITICAL ORGANIZATIONS**

Within the Search Database tab of the application, the user can navigate multiple tabs. To search for a candidate or political action committee select 'Political Organizations'

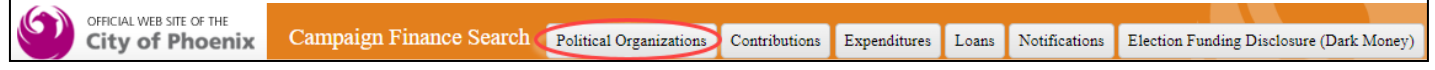

The user will be directed to a screen to search for registered Political Organizations, including their registration and termination documents.

Users may search by:

- 1. Committee/Org Type;
- 2. Political Function (for PACs only);
- 3. Candidate Name (for Candidate Committees only);
- 4. COP ID# (the Committee ID Number issued by the Phoenix City Clerk Department);
- 5. Committee/Org Name;
- 6. Chairperson's Name or;
- 7. Treasurer's Name.

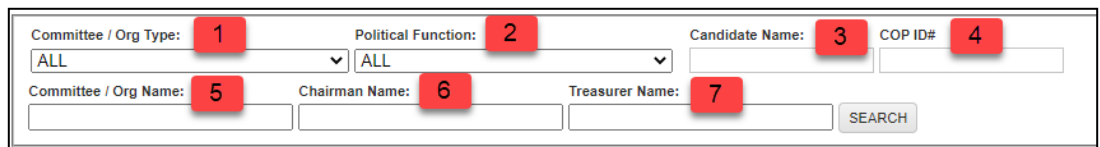

The search will display the committee's registration information as well as a clickable PDF to view the committee's registration/termination document. Committees highlighted in pink indicate that the committee has been terminated. Committees in blue font indicate that the committee is registered as a Standing Committee.

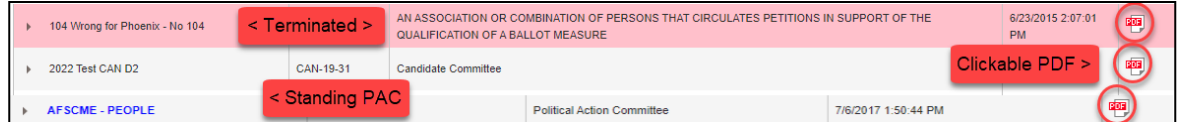

**Note:** Standing Political Action Committees establish their status with the Arizona Secretary of State's Office. These committees are required to file campaign finance reports only with the Office of the Secretary of State.

Page 3 of 25 Phoenix City Clerk Department • Web: phoenix.gov/elections • Email: [phoenixelections@phoenix.gov](mailto:phoenixelections@phoenix.gov) 200 W. Washington St., 15th Floor, Phoenix, AZ 85003-1611 • PH: 602.262.6837 • FAX: 602.495.5847 • TTY: 7-1-1 Friendly

#### **3. SEARCH FOR CAMPAIGN FINANCE REPORT DATA**

Within the Search Database tab of the application, the user can navigate multiple tabs. To search for a Campaign Finance report data, the user can search for 1) contributions, 2) expenditures or 3) loans. Notifications that were required to be filed prior to Nov. 5, 2016, are available under 'Notifications'.

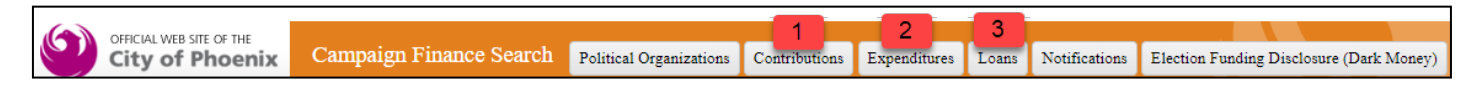

Within these tabs, users may search by Committee Name, Contributor Name, Description of the contribution, COP ID #, specific dollar ranges (Amount Low and Amount High), and specific date ranges (Date Low and Date High). There is also the option to search for No Activity Reports. The search will display the committee's reports as a clickable PDF.

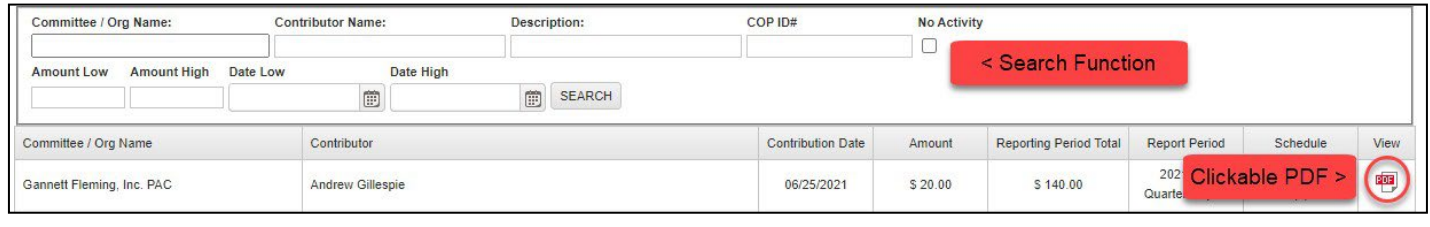

#### **4. SEARCH FOR ELECTION FUNDING DISCLOSURE (DARK MONEY) REPORTING**

Within the Search Database tab of the application, the user can navigate multiple tabs. To search for Dark Money report data, the user selects the tab 'Elections Funding Disclosure (Dark Money)'.

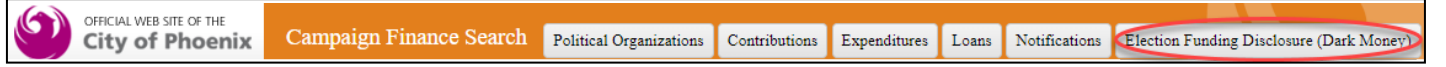

The user will be navigated to the Dark Money webpage (outside of the Campaign Finance application). Scroll down to the list of Reports filed and select the link to the report under the column 'DOC ID'

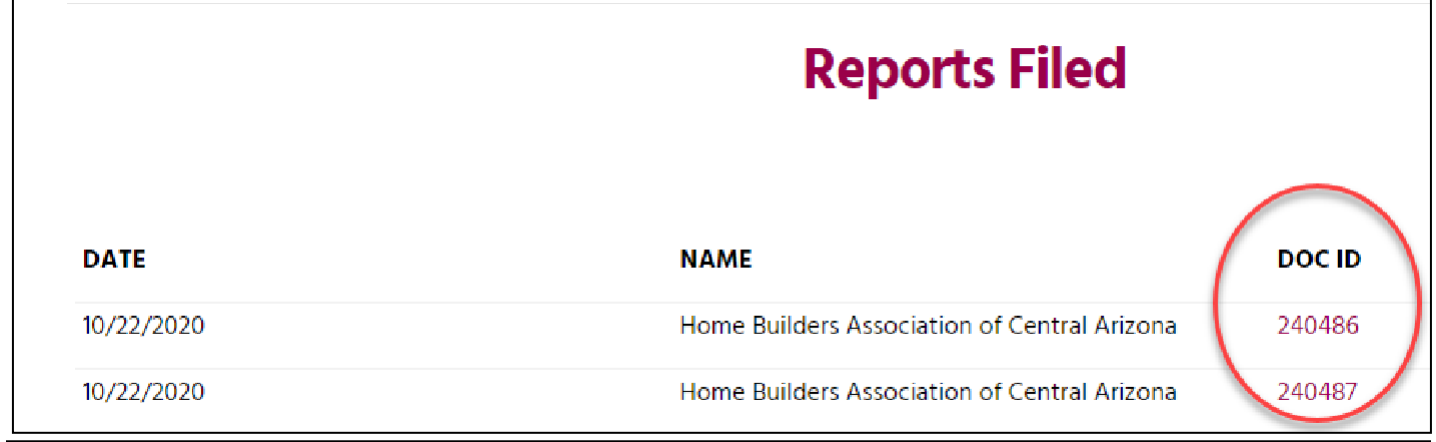

Page 4 of 25 Phoenix City Clerk Department • Web: phoenix.gov/elections • Email: [phoenixelections@phoenix.gov](mailto:phoenixelections@phoenix.gov) 200 W. Washington St., 15th Floor, Phoenix, AZ 85003-1611 • PH: 602.262.6837 • FAX: 602.495.5847 • TTY: 7-1-1 Friendly

## <span id="page-4-0"></span>CREATE AN ACCOUNT OR LOG IN IF YOU HAVE AN ACCOUNT

#### **1. GO TO THE ONLINE CAMPAIGN FINANCE APPLICATION**

<https://apps-secure.phoenix.gov/CampaignFinance/>

#### **2. CREATE NEW ACCOUNT**

If you have never used the City of Phoenix Campaign Finance application, click 'Log On' from the top menu bar.

If you have been involved in a previous committee, the email will still be associated in the system and can be used for multiple committees. A new login is not required.

#### **3. FILL OUT THE FORM**

Select 'I Don't Have An Account Yet. Click here to register'

Complete the fields in the registration form and select 'REGISTER'

You should get a message saying that a confirmation email has been sent to your email. Go to your email inbox. Open the email that was sent from the City of Phoenix. Click the link inside to confirm your email. You should now be able to log in to the Campaign Finance application. If you are not seeing the e-mail after a few minutes, check your spam folder.

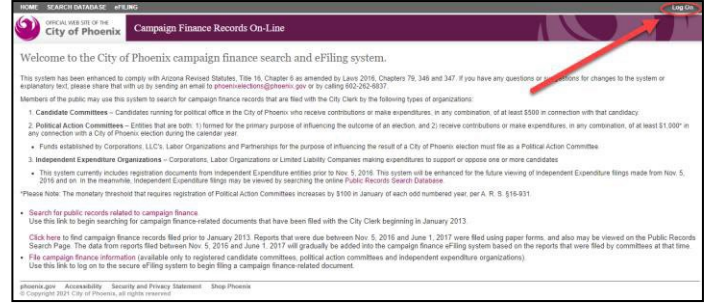

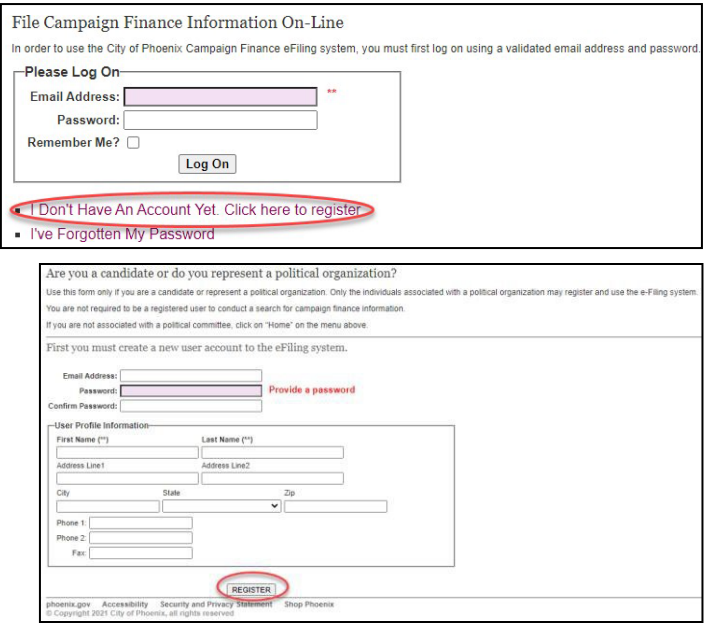

#### **4. LOG ON**

Enter your account email address and password and click 'Log On'.

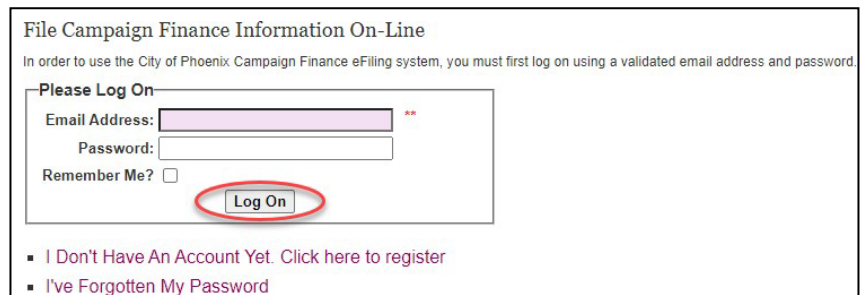

Page 5 of 25 Phoenix City Clerk Department • Web: phoenix.gov/elections • Email: [phoenixelections@phoenix.gov](mailto:phoenixelections@phoenix.gov) 200 W. Washington St., 15th Floor, Phoenix, AZ 85003-1611 • PH: 602.262.6837 • FAX: 602.495.5847 • TTY: 7-1-1 Friendly

## <span id="page-5-0"></span>HOW TO CREATE A COMMITTEE

#### **1. CLICK 'eFILING'**

Click 'eFiling' in the top menu.

HOME SEARCH DATABASE CEFILING

#### **2. CLICK 'REGISTER A NEW COMMITEE'**

Click 'Register a New Committee.'

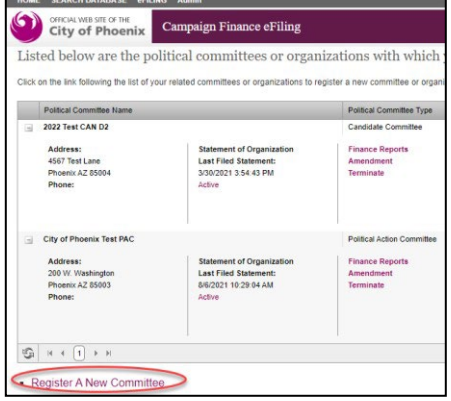

#### **3. FILL OUT THE FORM**

Select 'Statement of Organization'. Fill out your committee information and click 'Next' at the bottom to move to the next page. Per Phoenix City Code Chapter 12, Section 12-1501 (b) a unique email address must be provided for the committee, chairperson, and treasurer except in the case of a candidate committee where the candidate fills all committee roles. Continue until the page the last page and select 'PREVIEW' to review the information entered. Click 'Back' to edit the information. If a change needs to occur to a committee is currently active, **the process is to amend the Statement of Organization.**

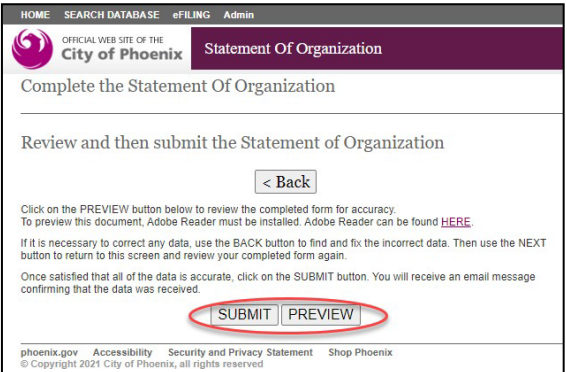

'SUBMIT' when you are done. A pop-up window will display, after reading click 'OK'. The information entered here will be auto filled in when creating your Statement of Organization.

#### **4. PRINT, SIGN & AND PROVIDE THE STATEMENT OF ORGANIZATION TO CITY CLERK**

Select the printer button to download the committee Statement of Organization.

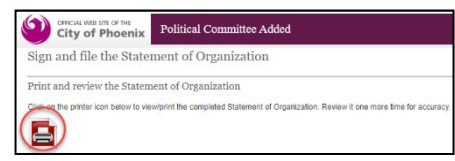

Sign the PDF and submit the signed document to the City Clerk's Office by mail, email or fax.

Page 6 of 25 Phoenix City Clerk Department • Web: phoenix.gov/elections • Email: [phoenixelections@phoenix.gov](mailto:phoenixelections@phoenix.gov) 200 W. Washington St., 15th Floor, Phoenix, AZ 85003-1611 • PH: 602.262.6837 • FAX: 602.495.5847 • TTY: 7-1-1 Friendly

## <span id="page-6-0"></span>HOW TO AMEND A STATEMENT OF ORGANIZATION

#### **1. CLICK 'eFILING'**

Click 'eFiling' in the top menu.

**HOME SEARCH DATABASE CEFILING** 

#### **2. CLICK 'AMENDMENT'**

Click 'Amendment' for the committee Statement of Organization that needs to be changed. Note: to view the Statement of Organization click 'Active'.

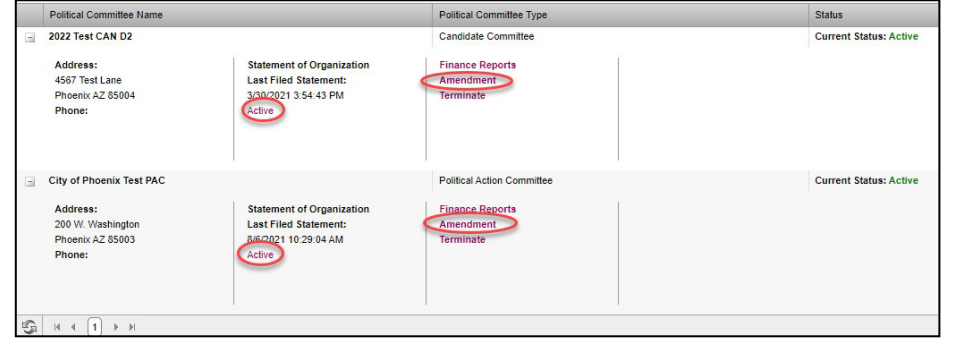

#### **3. FILL OUT THE FORM**

Select 'Statement of Organization'. Fill out your committee information and click 'Next' at the bottom to move to the next page. Per Phoenix City Code Chapter 12, Section 12-1501 (b) a unique email address must be provided for the committee, chairperson, and treasurer except in the case of a candidate committee where the candidate fills all committee roles. Continue until the page the last page and select 'PREVIEW' to review the information entered. Click 'Back' to edit the information. If a change needs to occur to a committee is currently active, **the process is to amend the Statement of Organization.**

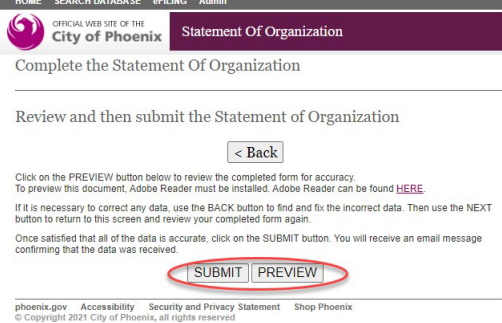

'SUBMIT' when you are done. A pop-up window will display, after reading click 'OK'. The information entered here will be auto filled in when creating your Statement of Organization.

#### **4. PRINT, SIGN & AND PROVIDE THE STATEMENT OF ORGANIZATION TO CITY CLERK**

Select the printer button to download the committee Statement of Organization.

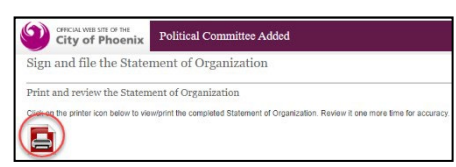

Sign the PDF and submit the signed document to the City Clerk's Office by mail, email, or fax.

Page 7 of 25 Phoenix City Clerk Department • Web: phoenix.gov/elections • Email: [phoenixelections@phoenix.gov](mailto:phoenixelections@phoenix.gov) 200 W. Washington St., 15th Floor, Phoenix, AZ 85003-1611 • PH: 602.262.6837 • FAX: 602.495.5847 • TTY: 7-1-1 Friendly

## <span id="page-7-0"></span>HOW TO UPLOAD INFORMATION USING THE EXCEL TEMPLATE

Five campaign finance reporting schedules are available to upload data using a formatted Excel template that must be downloaded from within the eFiling application. The maximum number of entries that can be uploaded for each schedule, using the Excel template, is 4,990 entries. The schedules are:

- SCHEDULE A(1)(A) MONETARY CONTRIBUTIONS RECEIVED FROM IN-STATE INDIVIDUALS MORE THAN \$100 DURINGELECTION CYCLE
- SCHEDULE A(1)(C) MONETARY CONTRIBUTIONS RECEIVED FROM OUT-OF-STATE INDIVIDUALS
- SCHEDULE A(1)(E) MONETARY CONTRIBUTIONS FROM POLITICAL ACTION COMMITTEES
- SCHEDULE B (1) DISBURSEMENTS FOR OPERATING EXPENSES
- SCHEDULE B(2)(A) MONETARY CONTRIBUTIONS TO CANDIDATE COMMITTEES

### **1. CLICK 'eFILING'**

Click 'eFiling' in the top menu.

**HOME SEARCH DATABASE CEFILING** 

#### **2. CLICK 'FINANCE REPORTS'**

Click 'Finance Reports' for the committee the user is entering data for.

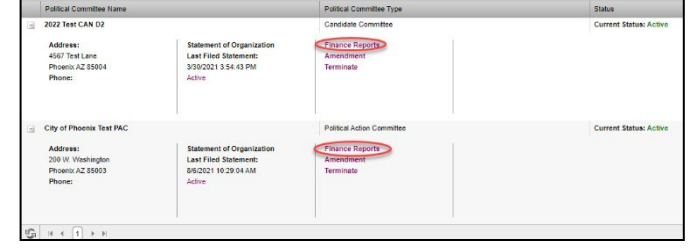

#### **3. NAVIGATE TO THE REPORTING SCHEDULES**

Navigate to the report you would like to input data into by clicking on 'Enter Data' for the Reporting Period

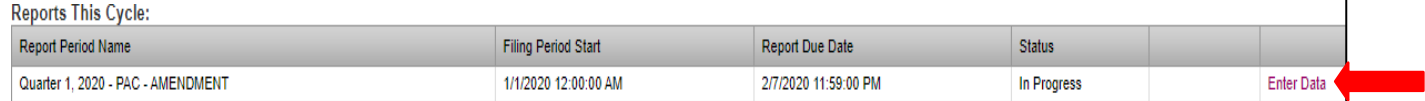

#### Name:

There are only five schedules available to upload data using the Excel template. All other schedules will accept entries by selecting the schedule and entering the data for each

entry directly into the system, not using the template Excel.

Select one of the five reporting schedules from the list on the left side.

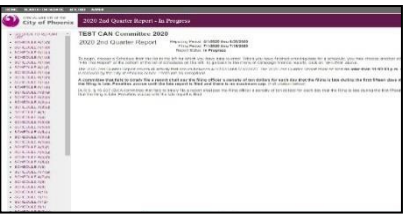

#### Page 8 of 25

Phoenix City Clerk Department • Web: phoenix.gov/elections • Email: [phoenixelections@phoenix.gov](mailto:phoenixelections@phoenix.gov) 200 W. Washington St., 15th Floor, Phoenix, AZ 85003-1611 • PH: 602.262.6837 • FAX: 602.495.5847 • TTY: 7-1-1 Friendly

#### **4. DOWNLOAD THE EXCEL TEMPLATE**

Click on 'Excel Upload Template' to download and save the Excel template:

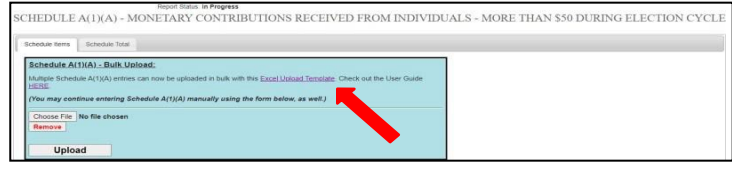

Click **OK** on the pop-up warning: "No total

cumulative amount this election cycle has been entered for thisschedule. The cumulative amount will need to be entered manually." **NOTE**: The cumulative amount for this Election Cycle must be entered manually on each of the reporting schedules after the data is uploaded using the Excel template.

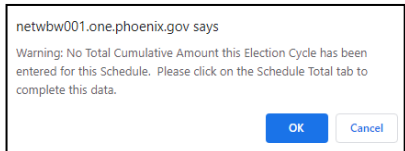

The Excel template will be downloaded. Open the file, go to FILE and SAVE AS, rename the file and save it to yourPC.

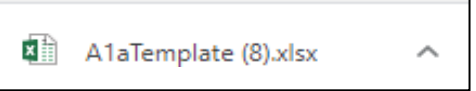

The templates cannot be modified other than entering the required data. Fields in red are required fields and must contain information prior to uploading. The fields highlighted in blue are format specific, the information entered these fields must have the specific format requested. To assist with formatting, there is a 'Format Checker' in the last column to alert the user on whether the data entered is in the correctformat or if there is a formatting issue that needsto be fixed prior to uploading.

*Example: Schedule A(1)(a) Template*

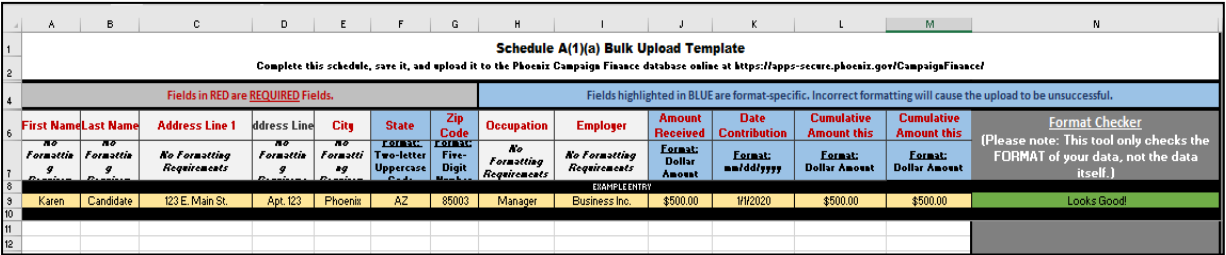

**Example of template formatting checker:** Sample schedule with data entered in Excel template with correct and incorrect formatting. For the data to upload successfully all formatting issues need to be corrected prior to uploading. Example Issue: G13, incomplete zip code.

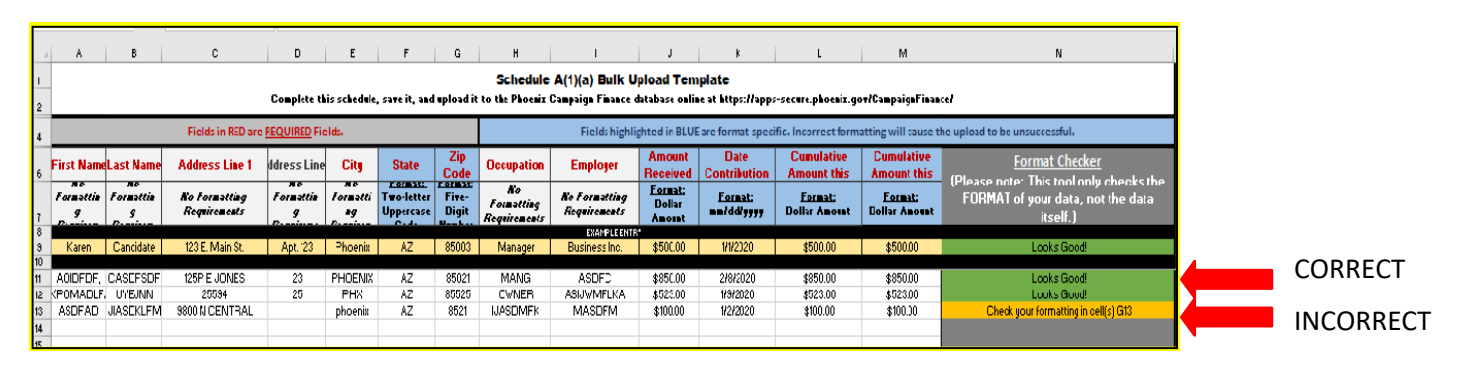

Page 9 of 25

Phoenix City Clerk Department • Web: phoenix.gov/elections • Email: [phoenixelections@phoenix.gov](mailto:phoenixelections@phoenix.gov) 200 W. Washington St., 15th Floor, Phoenix, AZ 85003-1611 • PH: 602.262.6837 • FAX: 602.495.5847 • TTY: 7-1-1 Friendly

#### **5. BEGIN ENTERING DATA**

Open the saved template and begin inputting data. Once finished entering data, ensure all items on the 'FormatChecker' look good (are shaded green). Save the completed Excel file.

#### **6. UPLOAD BULK DATA**

Go back to the Campaign Finance eFiling System page for that schedule online. Click on 'Choose File', select the File Name for the Excel template you completed, then 'Click Open'. The file name selected now appears next to the 'Choose File'. Click on 'Upload'.

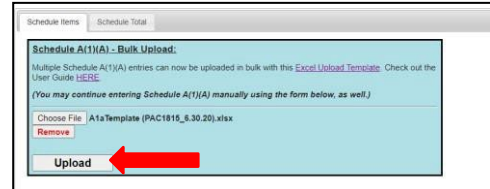

**Formatting Issue:** If there is an issue with the data upload, an Upload Error message will appear along with a list of the issues identifying the Column and Row number needed to be fixed in the Excel file you completed. Return to the Excel file you completed and correct the formatting issue(s). Re-save the file. And click on 'Upload' again.

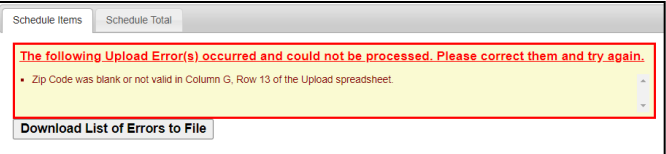

No Formatting Issues: If the data formatting is correct, a list of all the records to be uploaded will display and you will have the option to 'Cancel' or 'Submit' the data. To view the 'Cancel' or 'Submit' options, scroll to the bottom of the table.

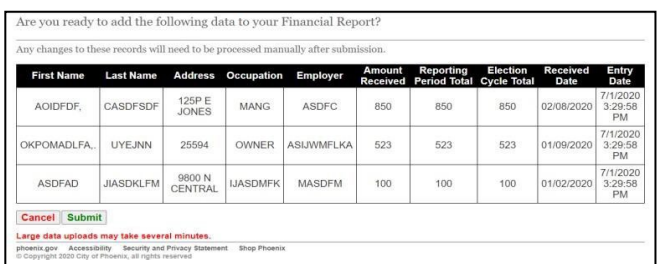

If you select 'Cancel': you will go back to the Schedule currently being worked on and the uploaded data will not be uploaded.

If you select 'Submit': the data displayed on the table will be added to the schedule selected in a bulk upload. A message will display the number of records added successfully.

**NOTE:** Large data uploads may take several minutes. *Please do not double click the submit button*, that will duplicate the data upload. All **duplicated** uploaded records will need to be individually and manually removed by the user within the application.

#### Page 10 of 25

Phoenix City Clerk Department • Web: phoenix.gov/elections • Email: [phoenixelections@phoenix.gov](mailto:phoenixelections@phoenix.gov) 200 W. Washington St., 15th Floor, Phoenix, AZ 85003-1611 • PH: 602.262.6837 • FAX: 602.495.5847 • TTY: 7-1-1 Friendly

#### **7. EDIT OR REMOVE INDIVIDUAL ENTRIES**

Once a successful upload is completed, the user will see the following screen with this green header message.

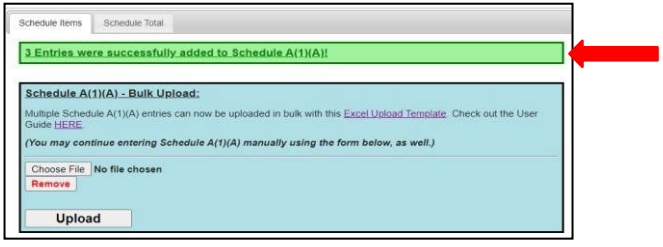

The user may add manual entries, edit, or remove records for any of the unloadable schedules within the application:

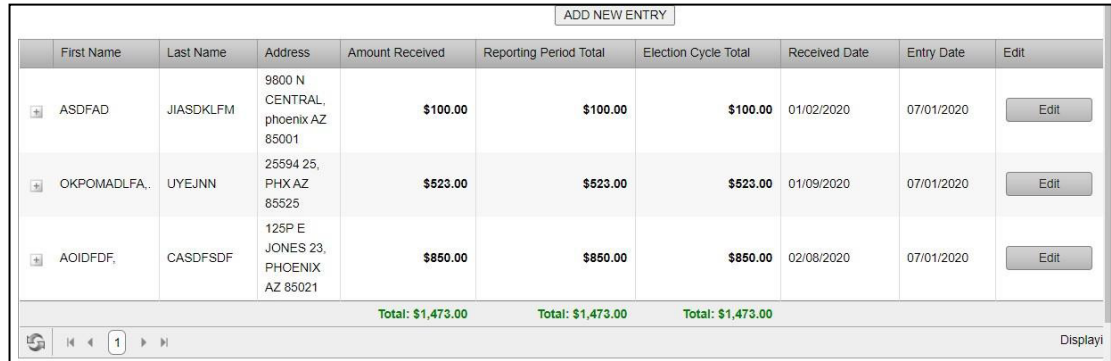

Repeat for any other of the four template schedules with the bulk upload function. Remember to preview and file each report.

# <span id="page-11-0"></span>HOW TO FILE A CAMPAIGN FINANCE REPORT

#### **1. CLICK 'eFILING'**

Click 'eFiling' in the top menu.

**HOME SEARCH DATABASE CEFILING** 

#### **2. CLICK 'FINANCE REPORTS'**

Click 'Finance Reports' for the committee the user is entering data for.

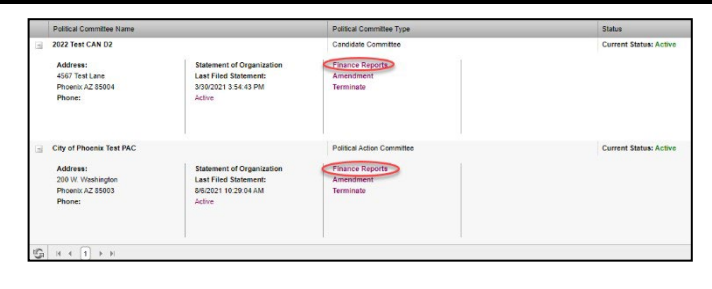

#### **3. NAVIGATE TO THE REPORTING SCHEDULES**

Navigate to the report you would like to input data into by clicking on 'Enter Data' for the Reporting Period Name:

Select one of the reporting schedules from the list on the left side. Note: all 'A' schedules are receipts, and all 'B' schedules are disbursements. For reference to full schedule nameslook to Appendix A.

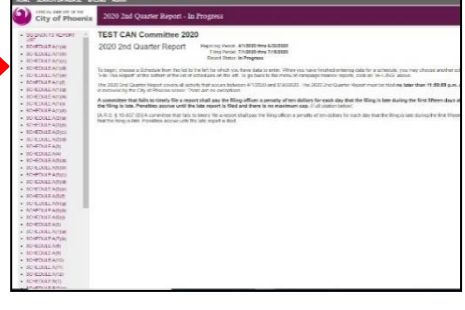

#### **4. BEGIN ENTERING DATA**

Begin entering data for the campaign finance report. Data will not be saved until the user clicks the 'ADD NEW ENTRY' button toward the bottom of the page.

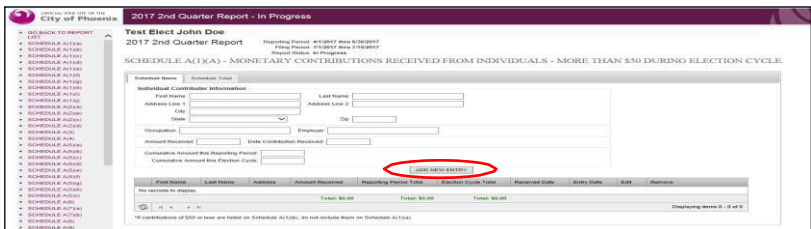

At the bottom of the review menu, the total calculation for that schedule will display in green font.

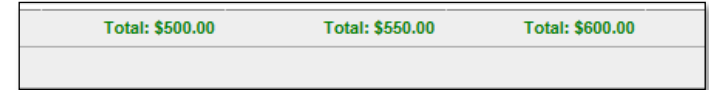

#### Page 12 of 25

Phoenix City Clerk Department • Web: phoenix.gov/elections • Email: [phoenixelections@phoenix.gov](mailto:phoenixelections@phoenix.gov) 200 W. Washington St., 15th Floor, Phoenix, AZ 85003-1611 • PH: 602.262.6837 • FAX: 602.495.5847 • TTY: 7-1-1 Friendly Most of the reporting schedules, there are two tabs for data entry (some may have only one tab). The first tab is the "Schedule Items" tab, where the user enters individual items or Excel uploads for a specific schedule. The second tab is the "Schedule Total" where the user will enter the Total Cumulative Amount for the Election Cycle for that schedule:

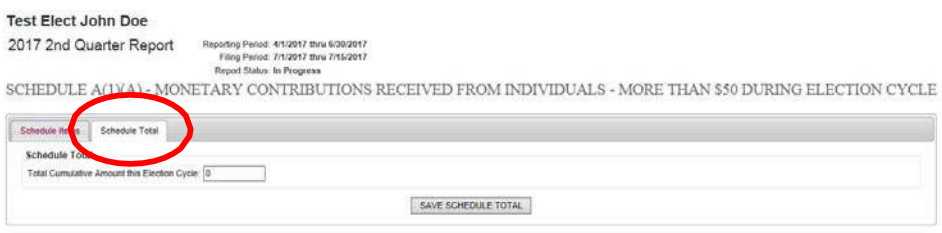

If the user leaves a schedule without entering data in this tab, a warning will pop up alerting them that this schedule is incomplete. The warning allows the user to stay on the screen to enter this data or leave the screen to go to the next reporting schedule. **Please note**: A user will not be able to file their report without entering this data.

#### **5. COMPLETE SUMMARY TABLE**

After entering data into all the applicable reporting schedules, the user must scroll to the bottom of the schedule list and click 'File This Report'. **The user is NOT officially filing the report at this point.** They are taken to a financial summary page where they can complete their report and review the data that's already been entered.

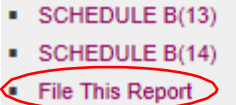

Enter beginning cash on hand (a), total receipts for the election cycle to date (b), and total disbursements election cycle to date (c). The eFiling System will automatically calculate the total receipts and disbursements for the reporting period based on the data entry from the individual schedules. The system will also calculate the remaining balance at the close of the reporting period.

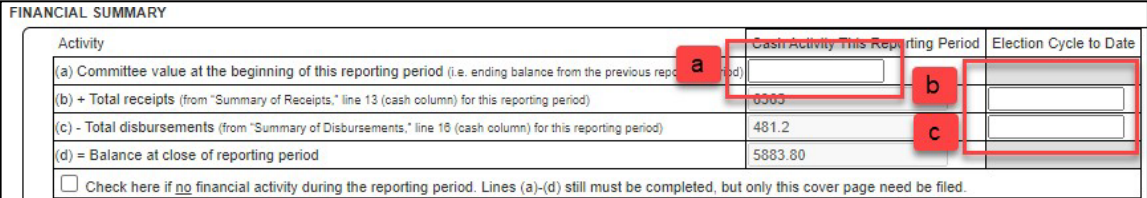

For candidate committees that are filing for the first time in the election cycle, select the cumulative report check box in the 'FINANCIAL SUMMARY' section:

**FINANCIAL SUMMARY** 

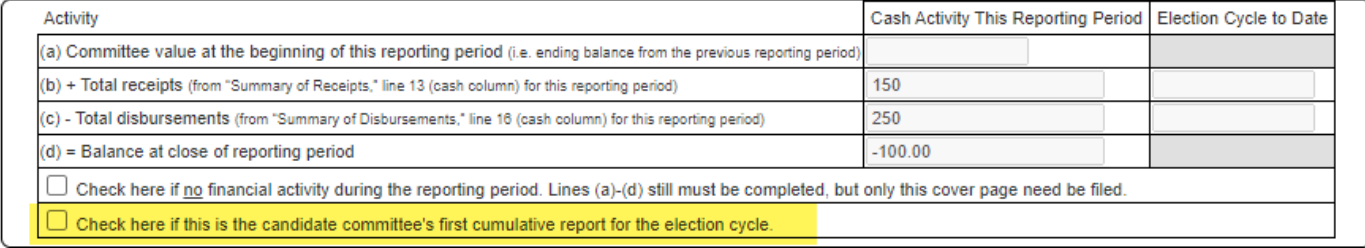

#### Page 13 of 25

Phoenix City Clerk Department • Web: phoenix.gov/elections • Email: [phoenixelections@phoenix.gov](mailto:phoenixelections@phoenix.gov) 200 W. Washington St., 15th Floor, Phoenix, AZ 85003-1611 • PH: 602.262.6837 • FAX: 602.495.5847 • TTY: 7-1-1 Friendly Most of these schedule summaries are automatically calculated based on the data that was entered in theindividual reporting schedules. However, the following line items must be entered manually by the user:

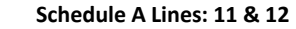

**Schedule A Lines: 11 & 12 Schedule B Lines: 4 & 13 – 15**

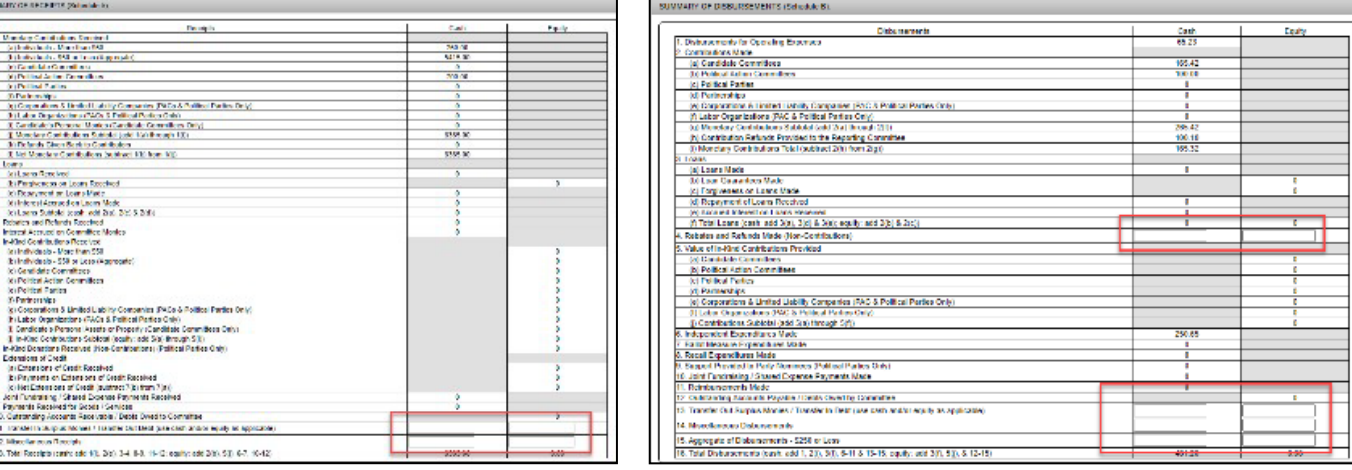

#### **6. PREVIEW REPORT**

Й

Type in the treasurer's name and click 'PREVIEW REPORT' for the user the review the data entered

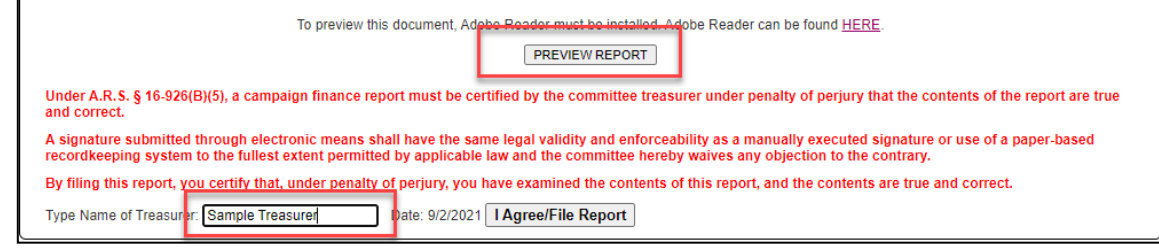

#### **7. FILE REPORT**

When ready to file, type in the treasurer's name and click 'I Agree/File Report'

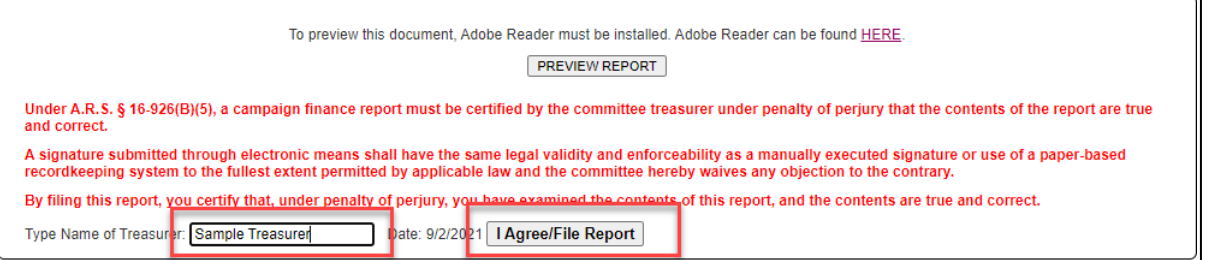

Page 14 of 25 Phoenix City Clerk Department • Web: phoenix.gov/elections • Email: [phoenixelections@phoenix.gov](mailto:phoenixelections@phoenix.gov) 200 W. Washington St., 15th Floor, Phoenix, AZ 85003-1611 • PH: 602.262.6837 • FAX: 602.495.5847 • TTY: 7-1-1 Friendly

## <span id="page-14-0"></span>HOW TO FILE A NO ACTIVITY REPORT

#### **1. CLICK 'eFILING'**

Click 'eFiling' in the top menu.

HOME SEARCH DATABASE CELLING

#### **2. CLICK 'FINANCE REPORTS'**

Click 'Finance Reports' for the committee the user is entering data for.

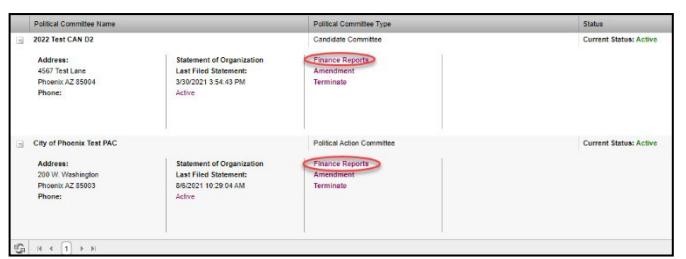

SCHEDULE B(13) SCHEDULE B(14) File This Report

#### **3. NAVIGATE TO FILE THIS REPORT**

Scroll to the bottom of the schedule list and click 'File This Report'.

**4. CHECK THE BOX TO INDICATE NO FINANCIAL ACTIVITY**

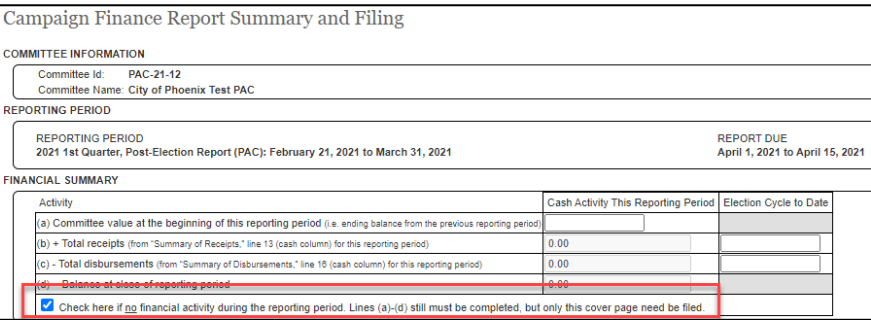

#### **5. FILE THE REPORT**

When ready to file, type in the treasurer's name and click 'I Agree/File Report'

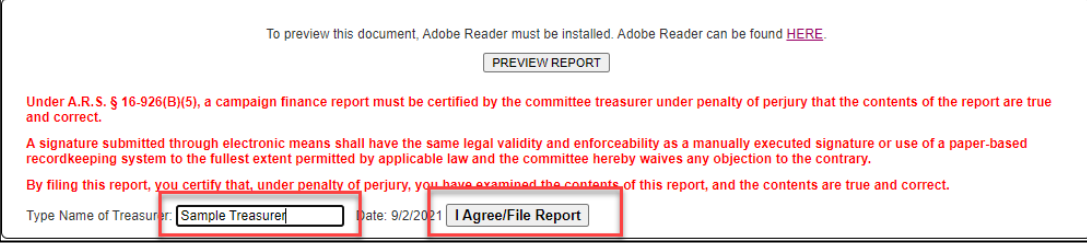

Page 15 of 25 Phoenix City Clerk Department • Web: phoenix.gov/elections • Email: [phoenixelections@phoenix.gov](mailto:phoenixelections@phoenix.gov) 200 W. Washington St., 15th Floor, Phoenix, AZ 85003-1611 • PH: 602.262.6837 • FAX: 602.495.5847 • TTY: 7-1-1 Friendly

## HOW TO AMEND A REPORT

#### **1. CLICK 'eFILING'**

Click 'eFiling' in the top menu.

HOME SEARCH DATABASE CELLING

#### **2. CLICK 'FINANCE REPORTS'**

Click 'Finance Reports' for the committee the user is entering data for.

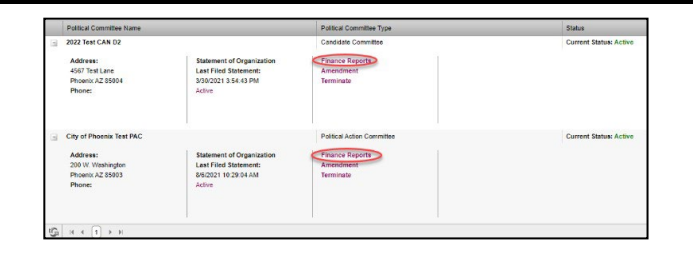

#### **3. NAVIGATE TO THE LIST OF REPORTS FILED IN THE ELECTION CYCLE SELECTED**

Select the report you would like to amend by clicking on the link under the last column to 'Amend Report'.

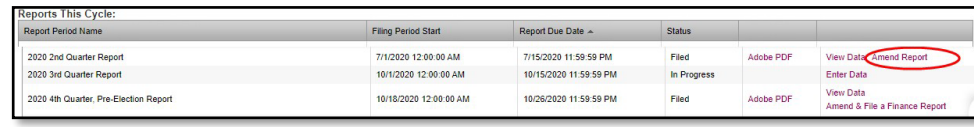

#### **4. NAVIGATE TO THE REPORTING SCHEDULES TO AMEND**

Once you select to amend a report, a list of all schedules will display with the report name selected as "[AMENDMENT] In progress".

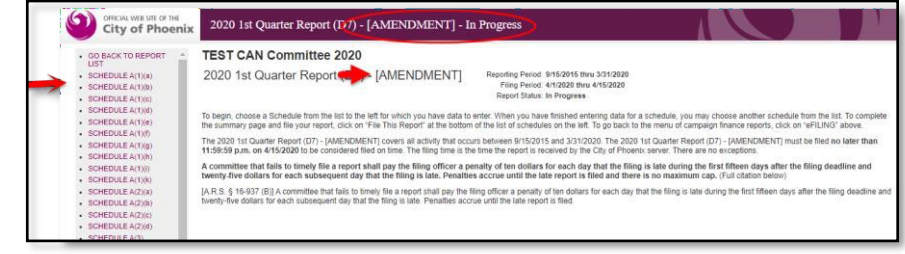

#### **5. AMEND EXISTING DATA ON THE REPORT**

To edit existing data from grid table, choose the line and click on the Edit button to view existing data and make edits. Click on the 'save changes' button once completed to update data.

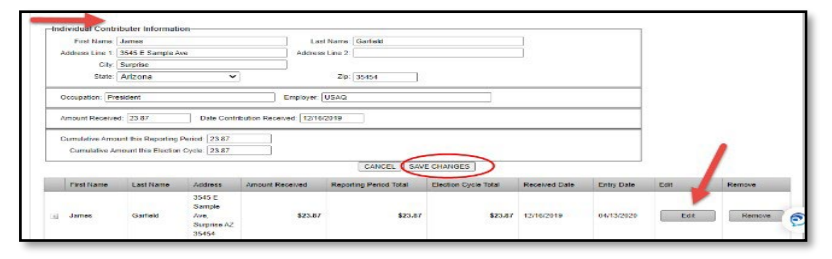

Page 16 of 25

Phoenix City Clerk Department • Web: phoenix.gov/elections • Email: [phoenixelections@phoenix.gov](mailto:phoenixelections@phoenix.gov) 200 W. Washington St., 15th Floor, Phoenix, AZ 85003-1611 • PH: 602.262.6837 • FAX: 602.495.5847 • TTY: 7-1-1 Friendly Update the second tab "Schedule Total" where the user will enter the Total Cumulative Amount for the Election Cycle for that schedule:

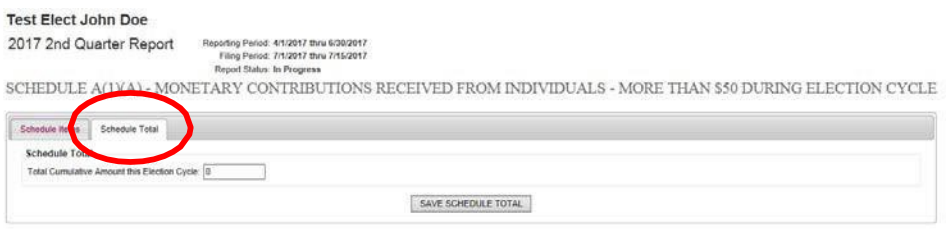

If the user leaves a schedule without entering data in this tab, a warning will pop up alerting them that this schedule is incomplete. The warning allows the user to stay on the screen to enter this data or leave the screen to go to the next reporting schedule. **Please note**: A user will not be able to file their report without entering this data.

#### **6. ENTER ADDITIONAL DATA**

Begin entering data for the campaign finance report. Data will not be saved until the user clicks the 'ADD NEW ENTRY' button toward the bottom of the page.

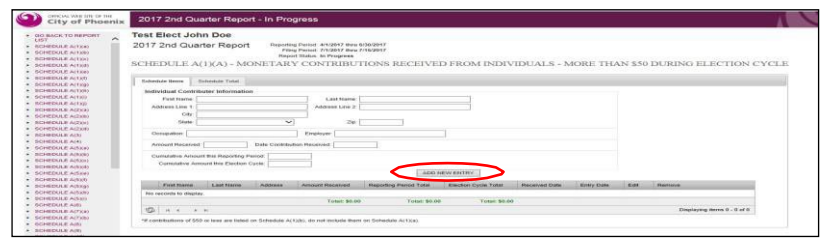

At the bottom of the review menu, the total calculation for that schedule will display in green font.

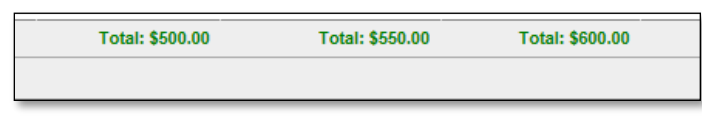

Most of the reporting schedules, there are two tabs for data entry (some may have only one tab). The first tab is the "Schedule Items" tab, where the user enters individual items or Excel uploads for a specific schedule. The second tab is the "Schedule Total" where the user will enter the Total Cumulative Amount for the Election Cycle for that schedule:

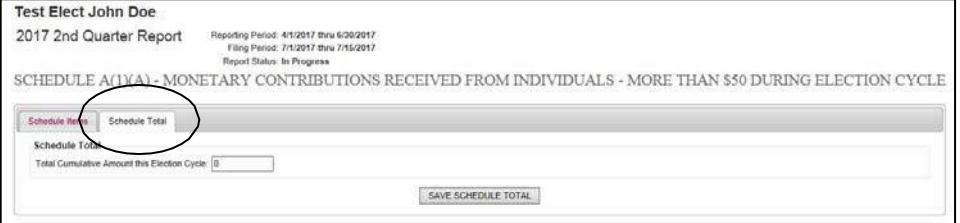

#### Page 17 of 25

Phoenix City Clerk Department • Web: phoenix.gov/elections • Email: [phoenixelections@phoenix.gov](mailto:phoenixelections@phoenix.gov) 200 W. Washington St., 15th Floor, Phoenix, AZ 85003-1611 • PH: 602.262.6837 • FAX: 602.495.5847 • TTY: 7-1-1 Friendly If the user leaves a schedule without entering data in this tab, a warning will pop up alerting them that this schedule is incomplete. The warning allows the user to stay on the screen to enter this data or leave the screen to go to the next reporting schedule. **Please note**: A user will not be able to file their report without entering data.

#### **7. COMPLETE SUMMARY TABLE**

After entering data into all the applicable reporting schedules, the user must scroll to the bottom of the schedule list and click 'File This Report'. **The user is NOT officially filing the report.** They are taken to a financial summary page where they can complete their report and review the data that's already been entered.

SCHEDULE B(13)

- SCHEDULE B(14)
- File This Report

Enter beginning cash on hand (a), total receipts for the election cycle to date (b), and total disbursements election cycle to date (c). The eFiling System will automatically calculate the total receipts and disbursements for the reporting period based on the data entry from the individual schedules. The system will also calculate the remaining balance at the close of the reporting period.

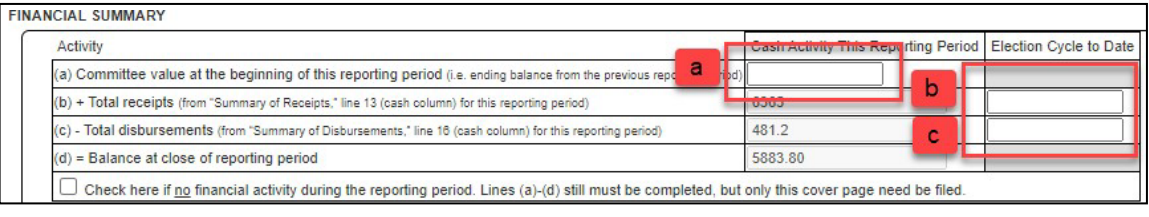

Most of these schedule summaries are automatically calculated based on the data that was entered in the individual reporting schedules. However, the following line items must be entered manually by the user:

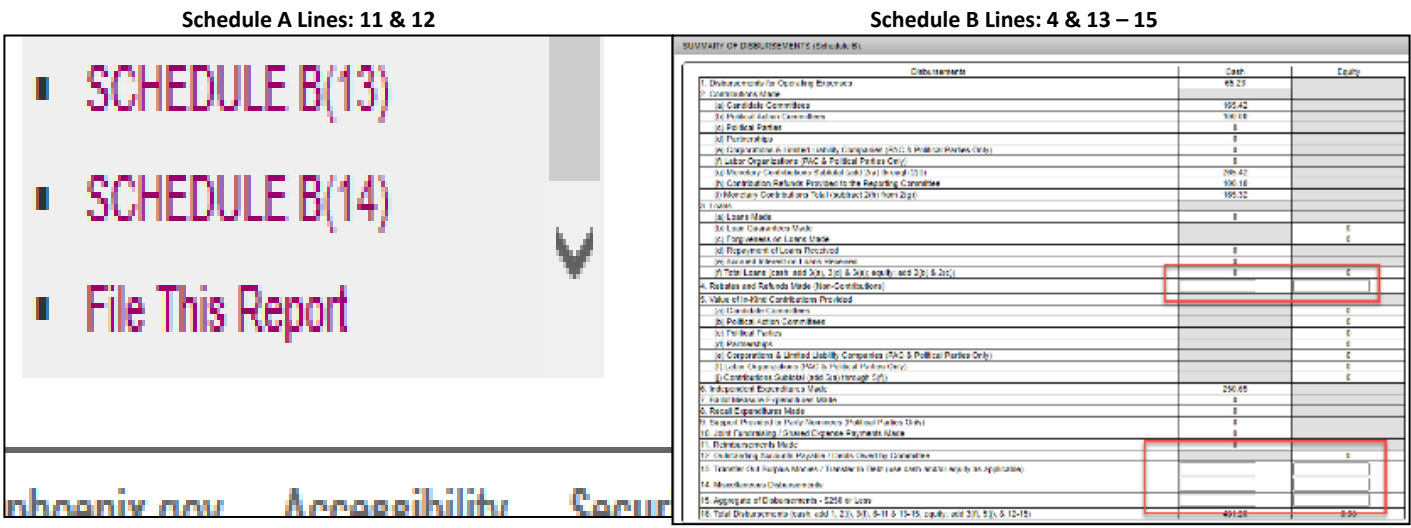

Page 18 of 25 Phoenix City Clerk Department • Web: phoenix.gov/elections • Email: [phoenixelections@phoenix.gov](mailto:phoenixelections@phoenix.gov) 200 W. Washington St., 15th Floor, Phoenix, AZ 85003-1611 • PH: 602.262.6837 • FAX: 602.495.5847 • TTY: 7-1-1 Friendly

#### **8. PREVIEW REPORT**

Type in the treasurer's name and click 'PREVIEW REPORT' for the user the review the data entered

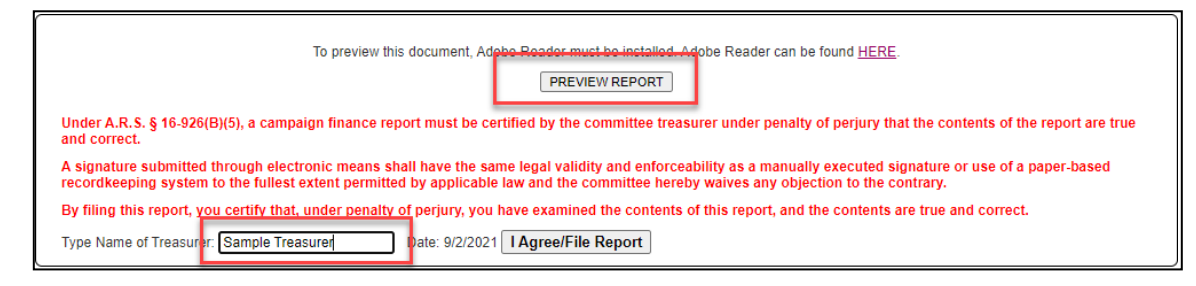

#### **9. FILE REPORT**

When ready to file, type in the treasurer's name and click 'I Agree/File Report'

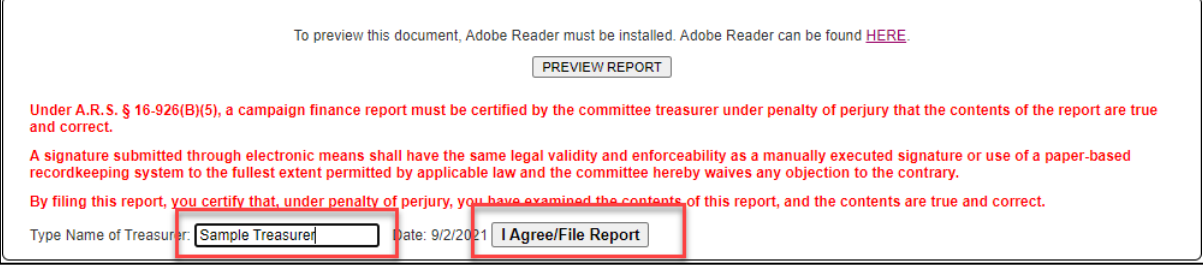

## <span id="page-19-0"></span>HOW TO TERMINATE A COMMITTEE

#### **1. CLICK 'eFILING'**

Click 'eFiling' in the top menu.

HOME SEARCH DATABASE CEFILING

#### **2. CLICK 'TERMINATE'**

Click 'Terminate' for the committee the user is entering data for.

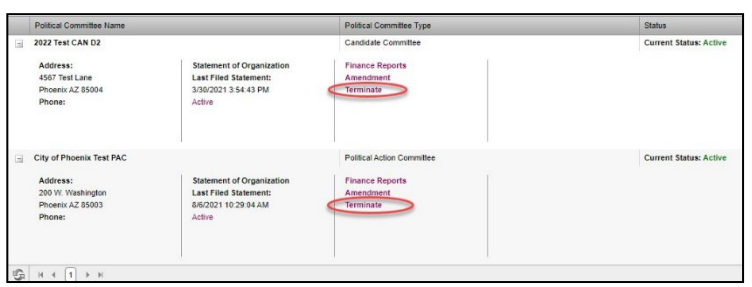

#### **3. REVIEW & SUBMIT TERMINATION STATEMENT**

Review the committee information, preview the Termination Statement, and select 'SUBMIT' data.

#### **4. SIGN & PROVIDE TERMINATION STATEMENT TO CITY CLERK OFFICE**

Select the printer button to download the committee Statement of Organization.

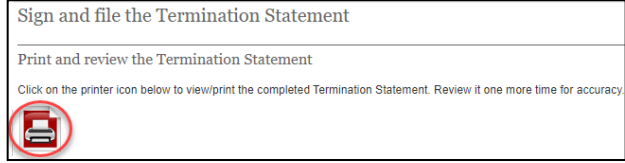

Sign the PDF and submit the signed document to the City Clerk's Office by mail, email, or fax.

**Please Note:** A Termination Statement will only be approved if the committee has

- 1) Filed required reports,
- 2) Has no outstanding campaign finance related fees or penalties, and
- 3) Any surplus monies have been disposed of and the committee has no cash on hand.

## <span id="page-20-0"></span>FREQUENTLY ASKED QUESTIONS ABOUT CAMPAIGN FINANCE REPORTING

#### **WHEN DO I NEED TO REGISTER A COMMITTEE?**

Candidates for office in the City of Phoenix must register as a Candidate Committee if the candidate receives contributions or makes expenditures, in any combination, of at least \$500 in connection with that candidacy. An entity must register as a Political Action Committee if the entity: 1) is organized for the primary purpose of influencing the result of an election; and 2) knowingly receives contributions or makes expenditures, in any combination, of at least \$1,400 in connection with any election during a calendar year. A fund that is established by a Corporation, Limited Liability Company, Labor Organization or Partnership for the purpose of influencing the result of an election shall register as a Political Action Committee. Committee qualifications can be found in A.R.S. §16-905. All committees must register with each jurisdiction in which they are active.

#### **HOW DO I REGISTER MY COMMITTEE?**

Each committee must file a Statement of Organization with the City Clerk within ten days of qualifying as a committee. Once registered, the committee must file Campaign Finance Reports. Entities that form to influence the result of an election but do not meet the monetary threshold to qualify as a committee, must keep track of all contributions received and expenditures made and are required to register with a Statement of Organization if that entity does meet the monetary threshold at any time. If any information reported on the Statement of Organization changes, the committee shall file an amended Statement of Organization reporting the change within ten days after any change in committee information. *A.R.S. §16-906(C).*

#### **WHAT IS A STANDING COMMITTEE?**

Committees active in more than one jurisdiction in this state that meet the definition of A.R.S. §16-901(48) must file a Statement of Organization with the Secretary of State **and** apply for status as a standing committee. This designation allows a committee to centrally file Campaign Finance Reports with the Secretary of State's office electronically rather than with every jurisdiction in which they are active.

A standing committee shall file a Statement of Organization with the Secretary of State and in each jurisdiction in which the committee is active, pursuant to A.R.S. §16-906(E), and only the Secretary of State shall issue an identification number for the committee.

#### **DO I HAVE TO REPORT CONTRIBUTIONS AND EXPENDITURES?**

All registered committees are required to file Campaign Finance Reports. The number of reports to be filed and when they are due depends on the type of committee you have registered. Campaign Finance Reports are filed on a Calendar Quarter basis, and Pre-Election and Post-Election reports are due in Calendar Quarters when there is an election. You must file a report whenever a report is required even if your committee did not have any activity. There is not a separate "NoActivity Statement." For Political Action Committees, quarterly reports are required every quarter, even when there is noelection.

Candidate Committees are only required to file Campaign Finance Reports during the four calendar quarters comprising the 12-month period preceding the date of the potential Runoff Election for their office. The reporting period for a candidate committee's first campaign finance report of the election cycle must include the entire election cycle to date. *A.R.S. §16-927(B)*

## FREQUENTLY ASKED QUESTIONS ABOUT CAMPAIGN FINANCE REPORTING – CONTINUED

#### **WHEN ARE REPORTS DUE?**

A political action committee must file campaign finance reports covering each reporting period. For a calendar quarter without an election a political action committee must file a quarterly report. Filed no later than the third Monday in the month after the Calendar Quarter complete through the last calendar quarter. For calendar quarters with an election, a political action committee must file pre-election and post-election reports. A.R.S. §16-927(A). If the filing deadline falls on a weekend or holiday, the report will be due on the next business day A.R.S. §§1-243(A), 1-301, and 1-303.

A Campaign Finance Reporting schedule is attached for your reference.

#### **WHEN MUST I START FILING CAMPAIGN FINANCE REPORTS? WHEN CAN I STOP?**

Your first Campaign Finance Report will be the required report for the reporting period during which you filed your Statement of Organization. Even if your committee was only in existence for a few days in a reporting period you still mustfile the nextreport. *A.R.S. §16-927*.

When you can stop filing Campaign Finance Reports depends on the date your Termination Statement was filed and approved by the City Clerk's Office. You must file Campaign Finance Reports that cover every day between the date your Statement of Organization was filed and the date your Termination Statement wasfinalized. Your committee is not terminated by filing a report with a zero balance or by losing an election.

#### **HOW DO I FILE MY REPORT?**

You must use the web-based eFiling System provided by the City Clerk. All contributions and expenditures must be entered into the system, using the appropriate campaign finance schedules. All committee members are encouraged to set up a user ID to log- in to the secure web-based eFiling system. A Campaign Finance eFiling User Manual is also available online for committees registered with the City of Phoenix. The User Manual contains a list of all campaign finance reporting schedules and their titles for reference. Both the eFiling System and the eFiling User Manual are available at Phoenix.gov/Elections.

#### **WHO IS RESPONSIBLE FOR FILING THE CAMPAIGN FINANCE REPORT AND MAINTAINING COMMITTEEE RECORDS?**

The treasurer is legally responsible for the accuracy of the report and is also the custodian of the committees' books and accounts, pursuant to A.R.S. §16-907(A).

#### **WHAT IF I HAVE NOTHING TO REPORT?**

If you filed a Statement of Organization for your political committee, but you did not receive any contributions and did not spend any money during the reporting period, you are *still* required to file a Campaign Finance Report indicating the committee had no financial activity for the applicable reporting periods.

### RESOURCES

#### **City of Phoenix Campaign Finance eFiling System**

<https://apps-secure.phoenix.gov/CampaignFinance/>

#### **City of Phoenix Campaign Finance Information Public Viewing**

https://apps-secure.phoenix.gov/CampaignFinance/Search

#### **Arizona Revised Statutes**

[Arizona Revised Statutes](https://www.azleg.gov/arsDetail/?title=16) (azleg.gov)

#### **Arizona Secretary of State Campaign Finance Candidate Guide**

https://azsos.gov/sites/default/files/2021-2022 CF Candidate Handbook FINALv2.pdf

#### **Arizona Secretary of State Campaign Finance Political Action Committee Guide**

[https://azsos.gov/sites/default/files/2023-11/campaign\\_finance\\_pac\\_handbook\\_20200204\\_final.pdf](https://azsos.gov/sites/default/files/2023-11/campaign_finance_pac_handbook_20200204_final.pdf)

## <span id="page-23-0"></span>APPENDIX A – CAMPAIGN FINANCE REPORT SCHEDULES

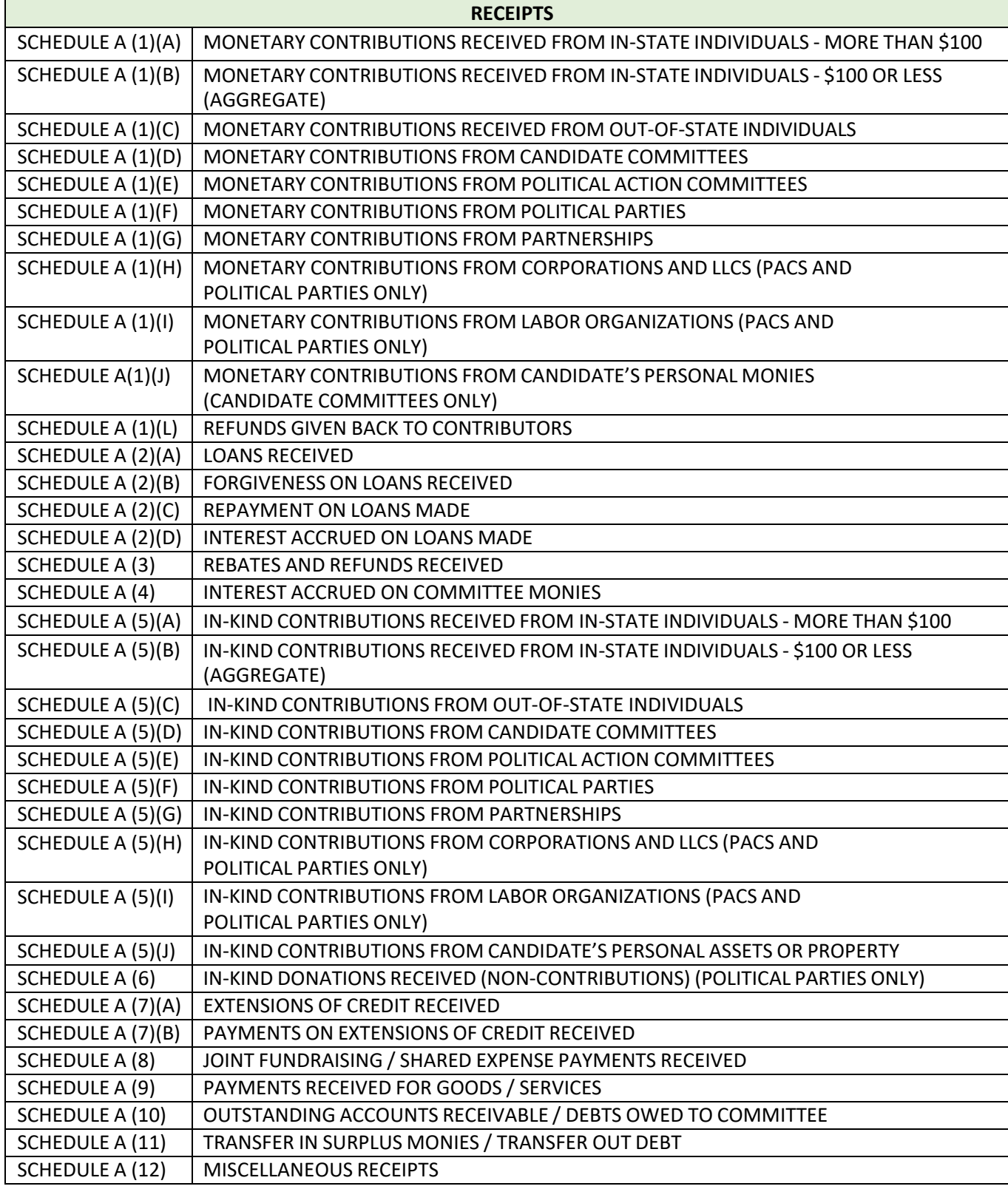

Page 24 of 25 Phoenix City Clerk Department • Web: phoenix.gov/elections • Email: [phoenixelections@phoenix.gov](mailto:phoenixelections@phoenix.gov) 200 W. Washington St., 15th Floor, Phoenix, AZ 85003-1611 • PH: 602.262.6837 • FAX: 602.495.5847 • TTY: 7-1-1 Friendly

### APPENDIX A – CAMPAIGN FINANCE REPORT SCHEDULES – CONT

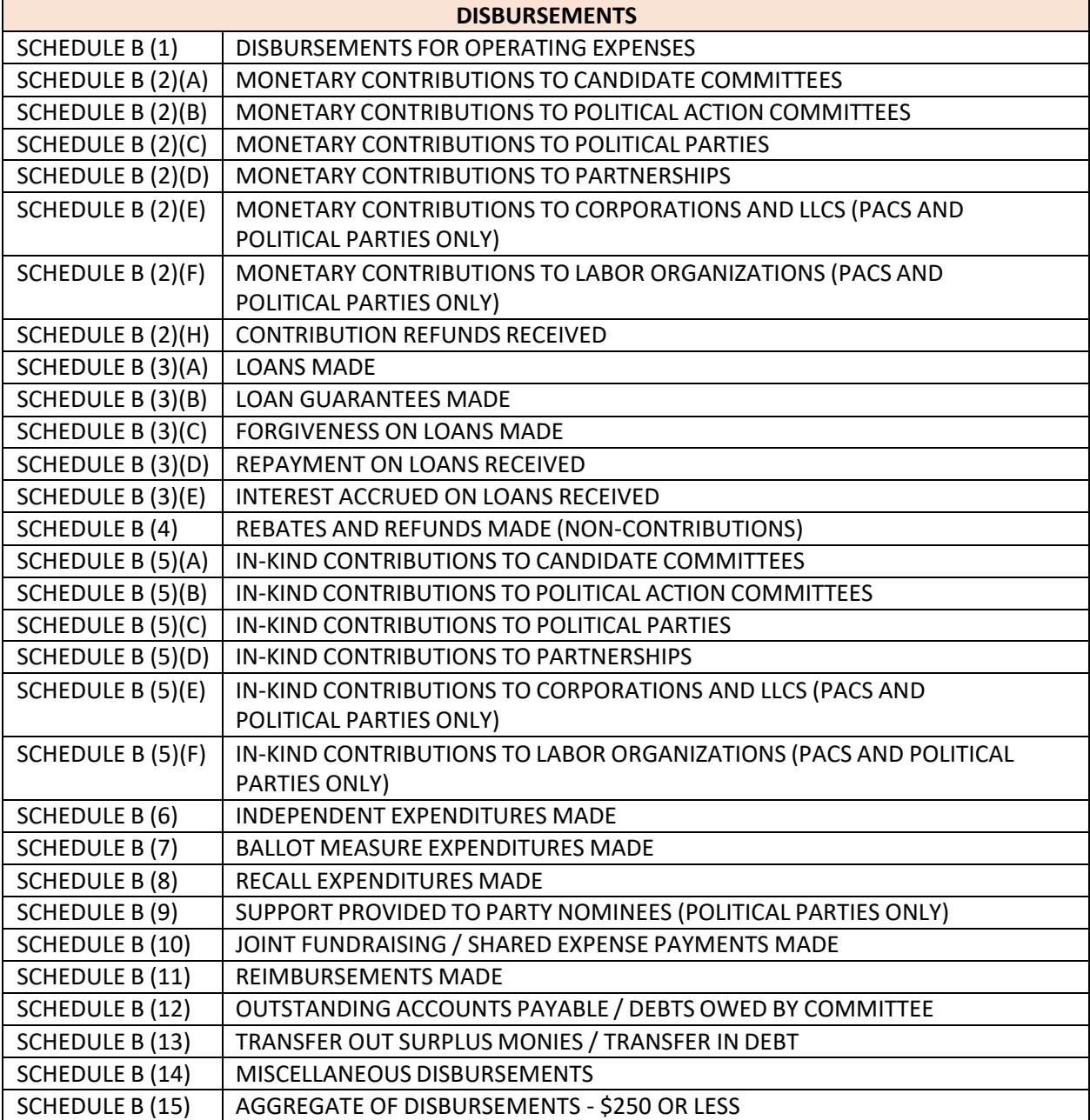

Page 25 of 25 Phoenix City Clerk Department • Web: phoenix.gov/elections • Email: [phoenixelections@phoenix.gov](mailto:phoenixelections@phoenix.gov) 200 W. Washington St., 15th Floor, Phoenix, AZ 85003-1611 • PH: 602.262.6837 • FAX: 602.495.5847 • TTY: 7-1-1 Friendly